# Instrukcja aktywacji usług VoLTE / VoWiFi

# Spis treści

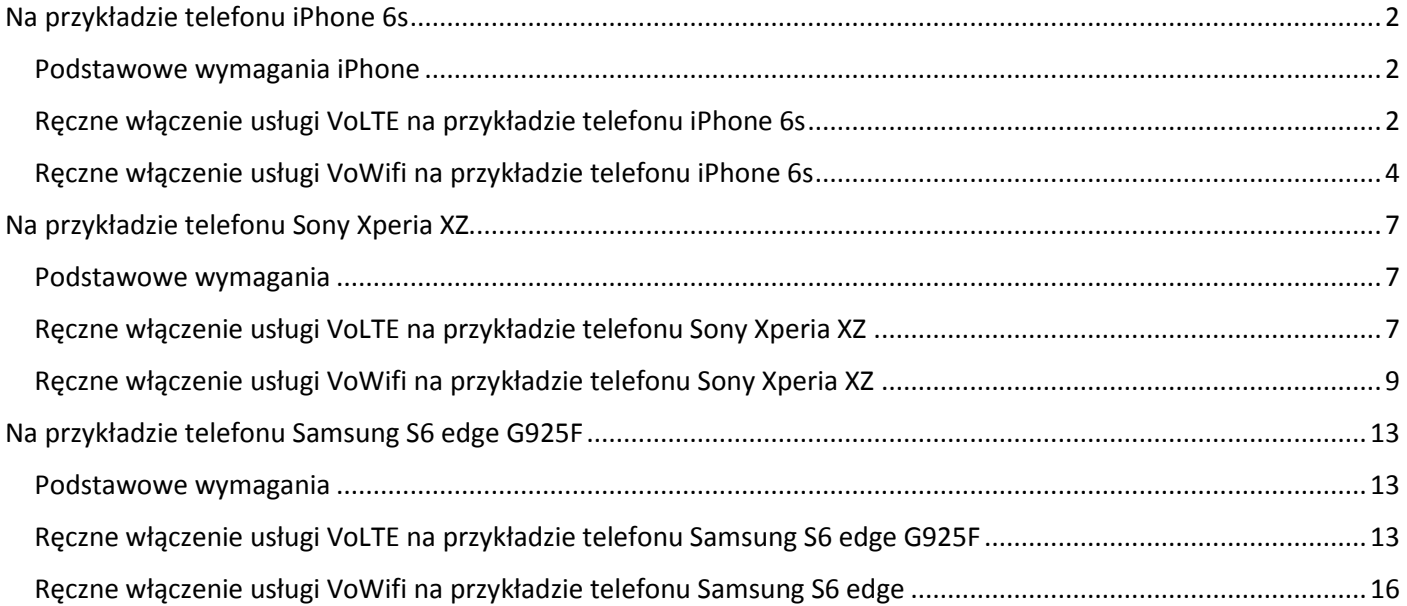

# <span id="page-1-0"></span>Na przykładzie telefonu iPhone 6s

<span id="page-1-1"></span>Podstawowe wymagania iPhone

- 1. Aktywna usługa LTE na karcie sim
- 2. Aktywne usługi VoLTE i VoWifi na karcie sim
- 3. Aktualna wersja oprogramowania w telefonie nie starsza niż: 10.2.1 i ustawień operatora T-Mobile.pl 27.1

#### <span id="page-1-2"></span>Ręczne włączenie usługi VoLTE na przykładzie telefonu iPhone 6s

1. Sprawdź wersję oprogramowania telefonu Ustawienia/Ogólne/To urządzenie.../ pozycje Wersja oraz Operator

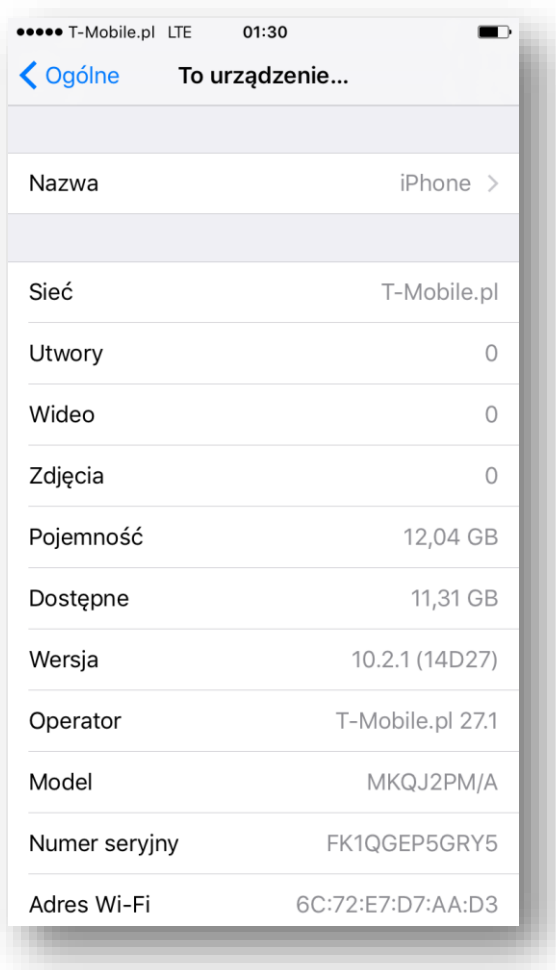

2. Sprawdź stan włączenia usługi w telefonie Ustawienia/Sieć komórkowa/Opcje danych kom./Włącz LTE/

3. Wybierz opcję "Głosowy i danych", aby włączyć usługę

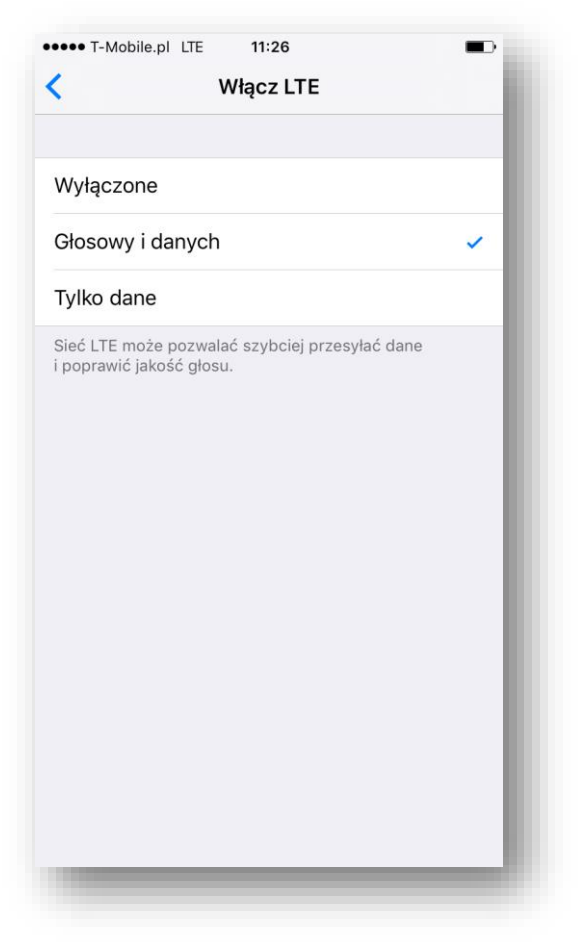

4. Potwierdzeniem włączenia usługi jest wyświetlanie się ikony LTE znajdującej się przy nazwie sieci w górnym pasku pulpitu w stanie czuwania a także podczas połączenia głosowego

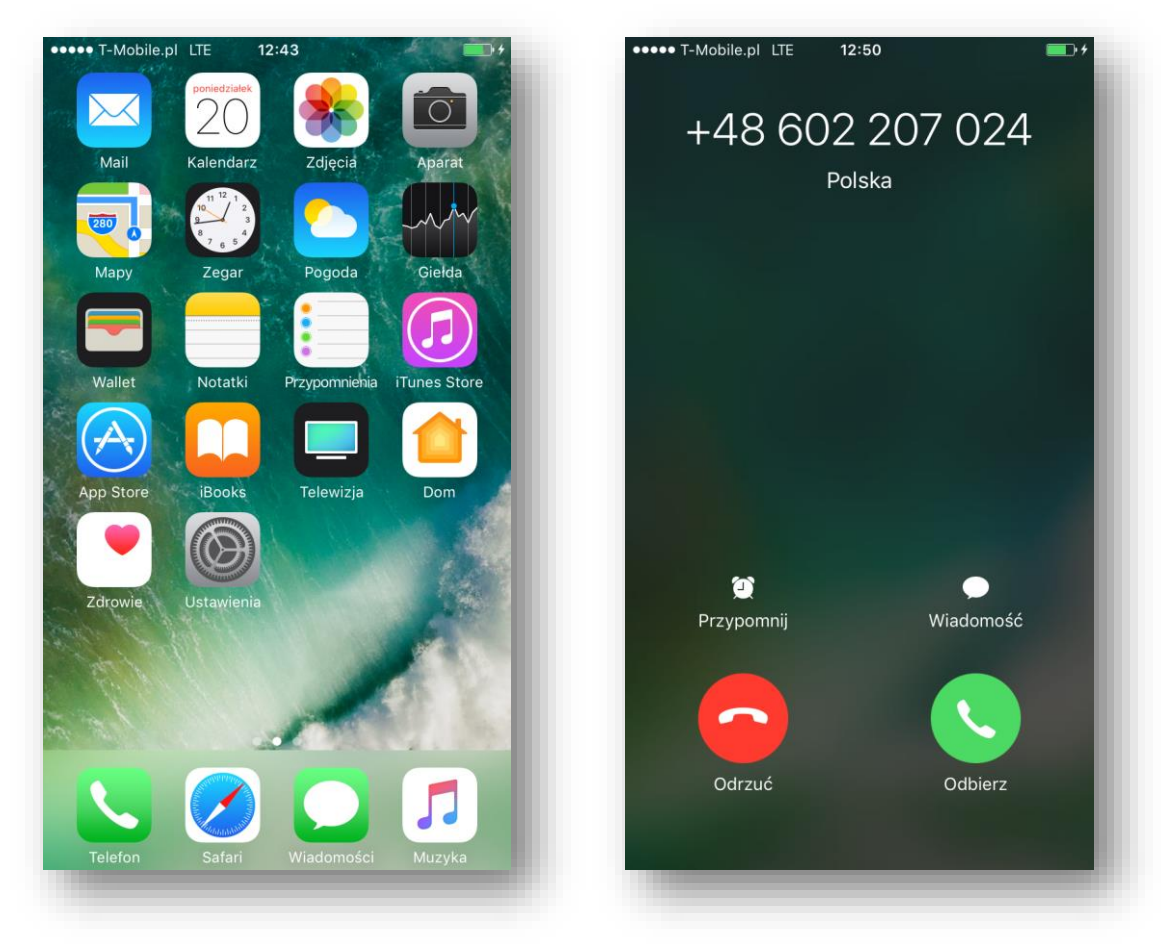

### <span id="page-3-0"></span>Ręczne włączenie usługi VoWifi na przykładzie telefonu iPhone 6s

1. Sprawdź wersję oprogramowania telefonu Ustawienia/Ogólne/To urządzenie.../ pozycje Wersja oraz Operator

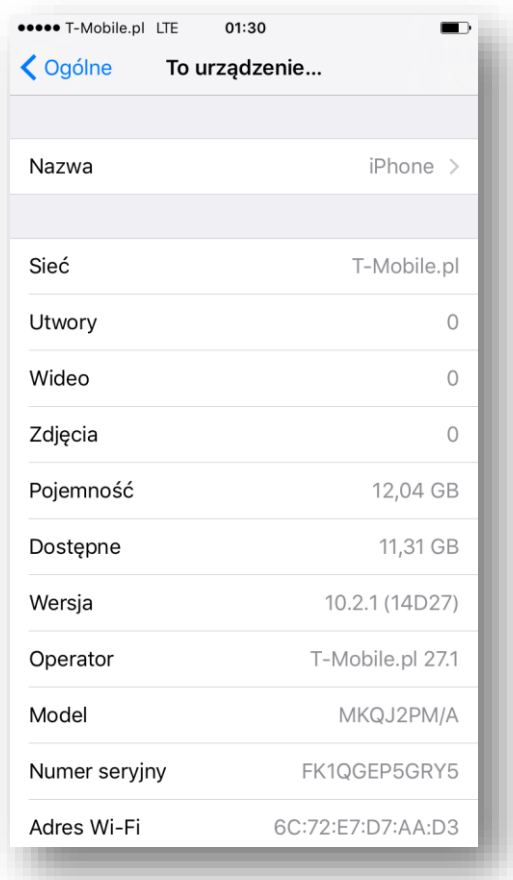

2. Włącz Wi-Fi i podłącz się do aktywnego HotSpota

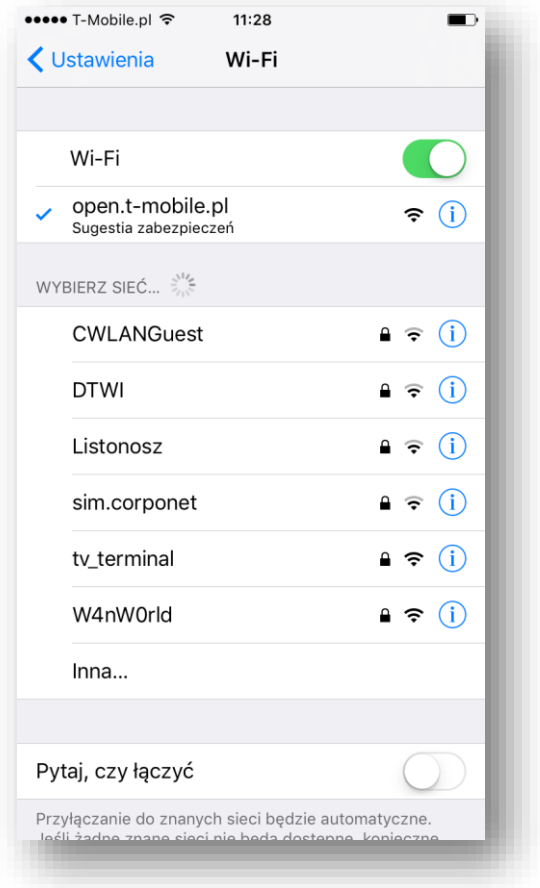

3. Sprawdź stan włączenia usługi w telefonie Ustawienia/Telefon/Rozmowy przez Wi-Fi

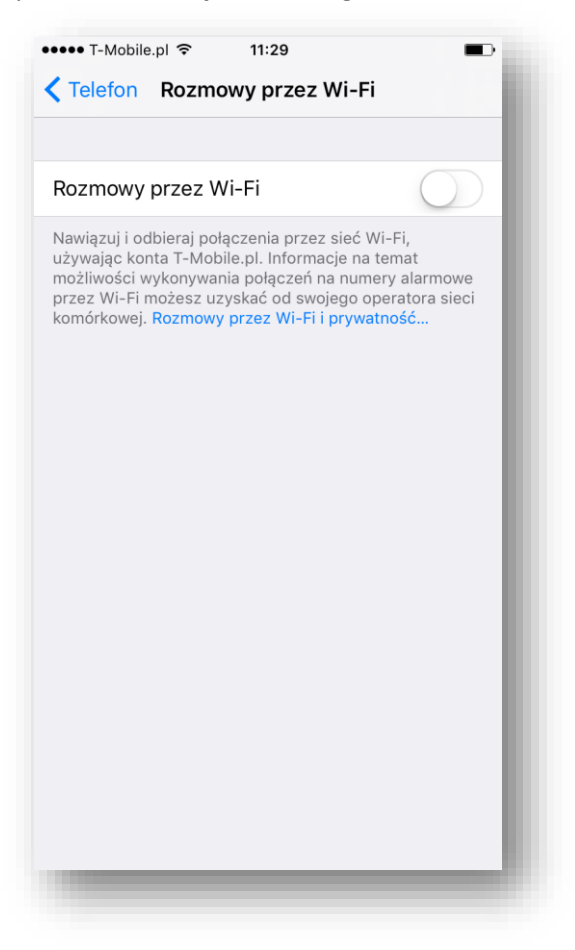

- 4. Przesuń w prawo klawisz, aby włączyć usługę
- 5. Potwierdź chęć uruchomienia usługi klikając na klawisz "Włącz" na pojawiającym się okienku

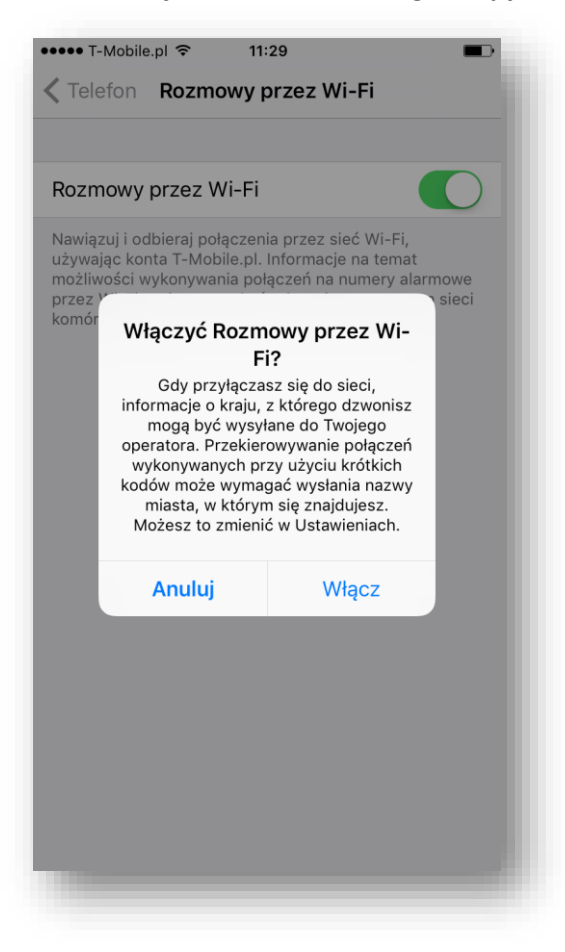

6. Potwierdzeniem włączenia usługi jest zmiana nazwy sieci na T-Mobile.pl Wi-Fi widocznej w górnym pasku pulpitu

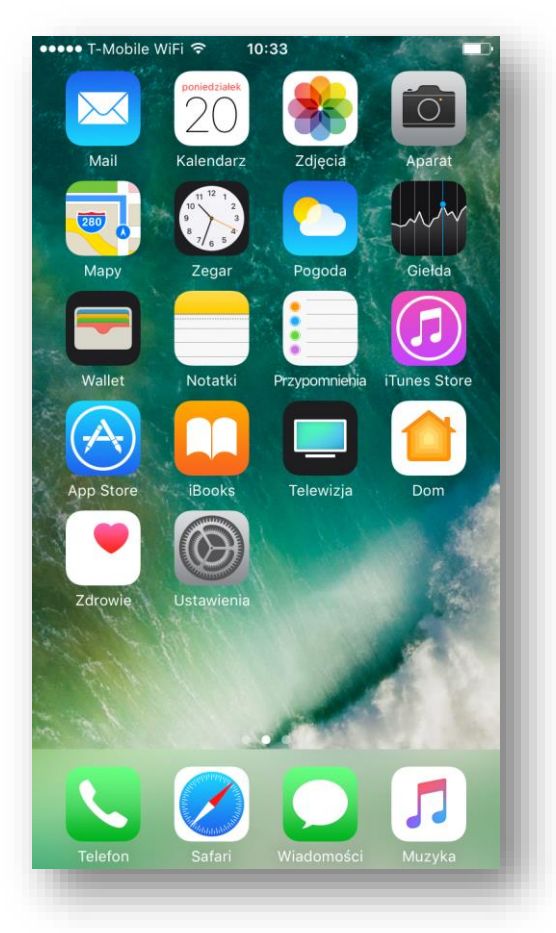

oraz na blokadzie ekranu

<span id="page-5-0"></span>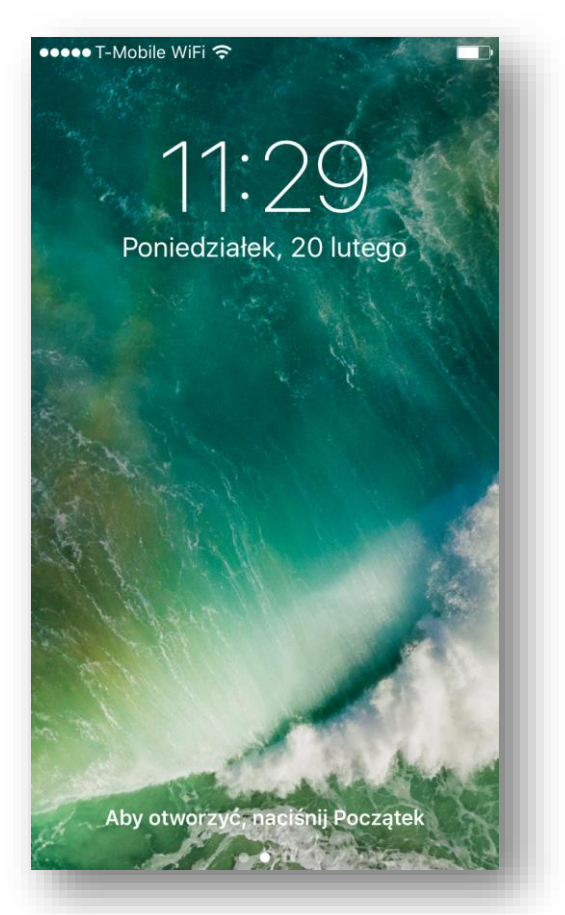

### Na przykładzie telefonu Sony Xperia XZ

#### <span id="page-6-0"></span>Podstawowe wymagania

- 1. Aktywna usługa LTE na karcie sim
- 2. Aktywne usługi VoLTE i VoWifi na karcie sim
- 3. Aktualna wersja oprogramowania w telefonie

#### <span id="page-6-1"></span>Ręczne włączenie usługi VoLTE na przykładzie telefonu Sony Xperia XZ

1. Sprawdź wersję oprogramowania telefonu Aplikacje/Ustawienia/Informacje o telefonie/Numer kompilacji

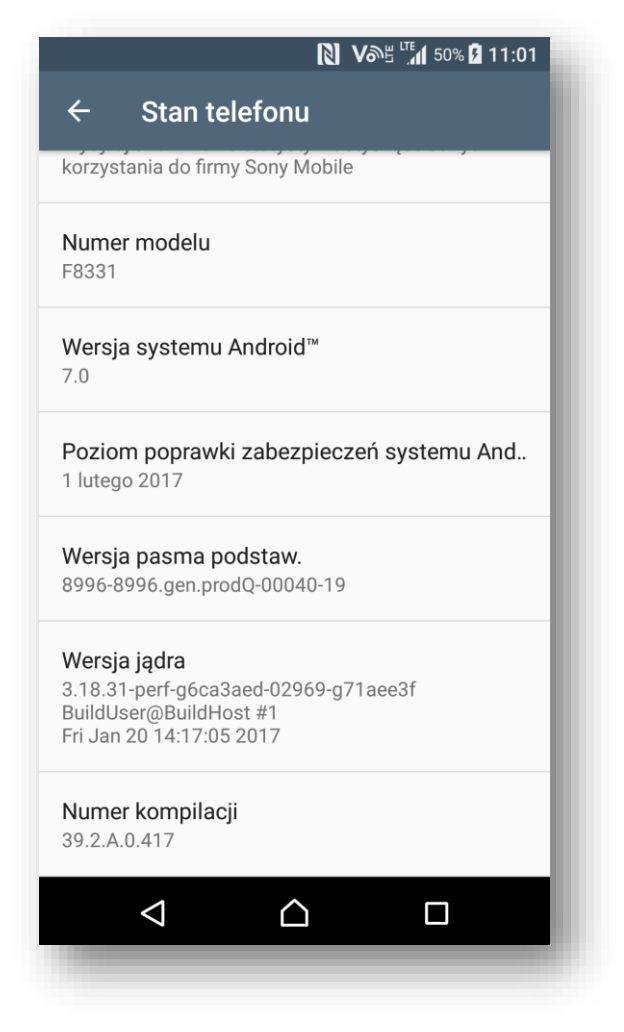

2. Sprawdź stan włączenia usługi w telefonie Aplikacje/Ustawienia/Sieci zwykłe i bezprzewodowe/Sieci komórkowe

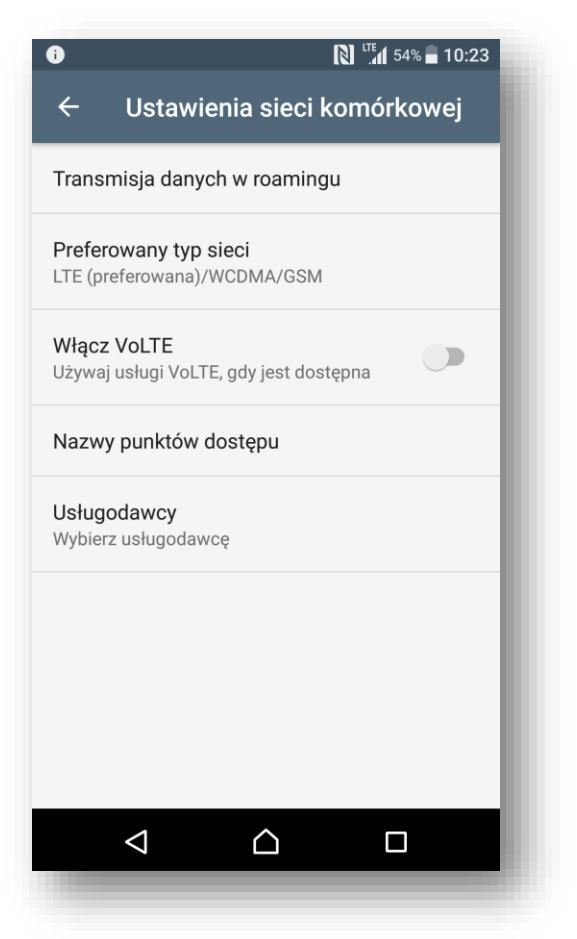

3. Przesuń w prawo klawisz "Włącz VoLTE", aby włączyć usługę

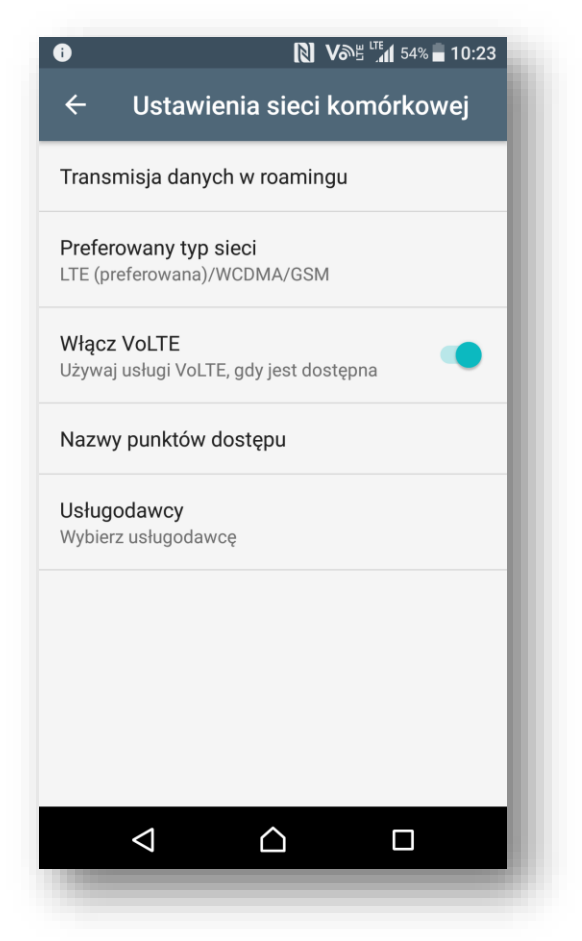

4. Potwierdzeniem włączenia usługi jest pojawienie się ikony VoLTE znajdującej się przy wskaźniku zasięgu w górnym pasku pulpitu lub blokadzie ekranu

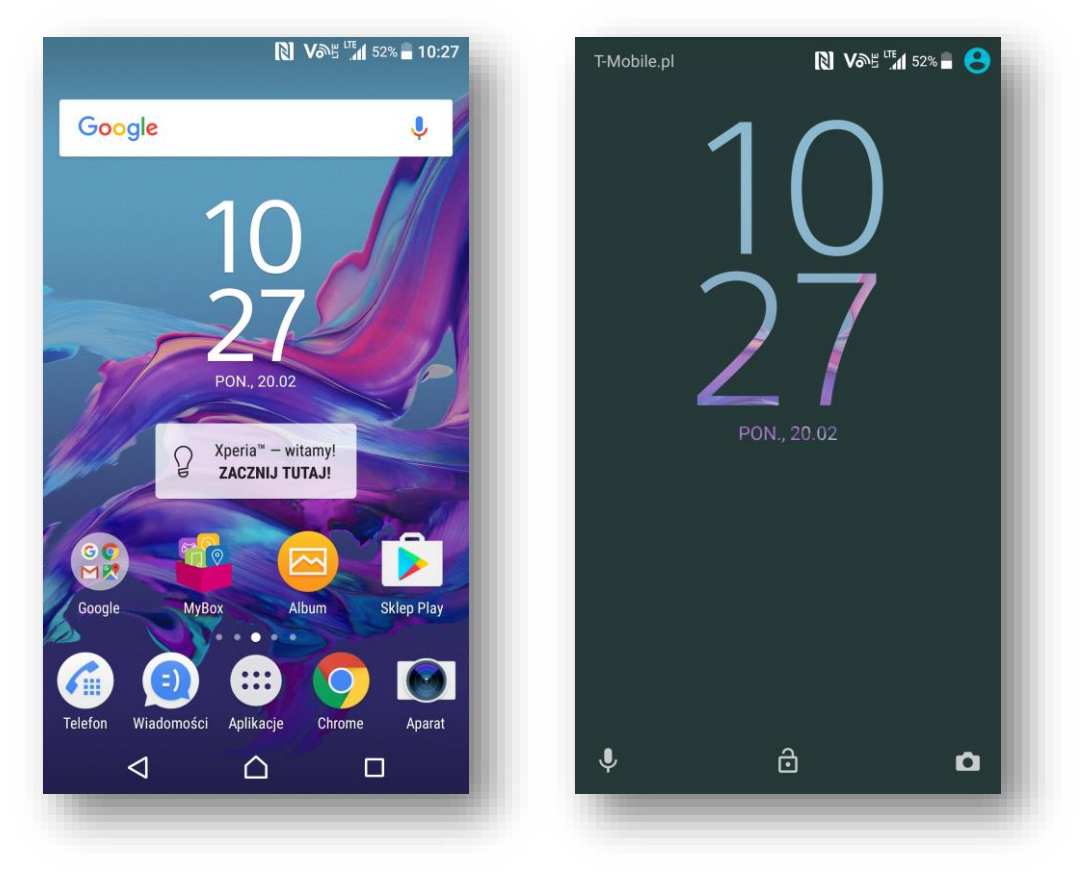

<span id="page-8-0"></span>Ręczne włączenie usługi VoWifi na przykładzie telefonu Sony Xperia XZ

1. Sprawdź wersję oprogramowania telefonu Aplikacje/Ustawienia/Informacje o telefonie/Numer kompilacji

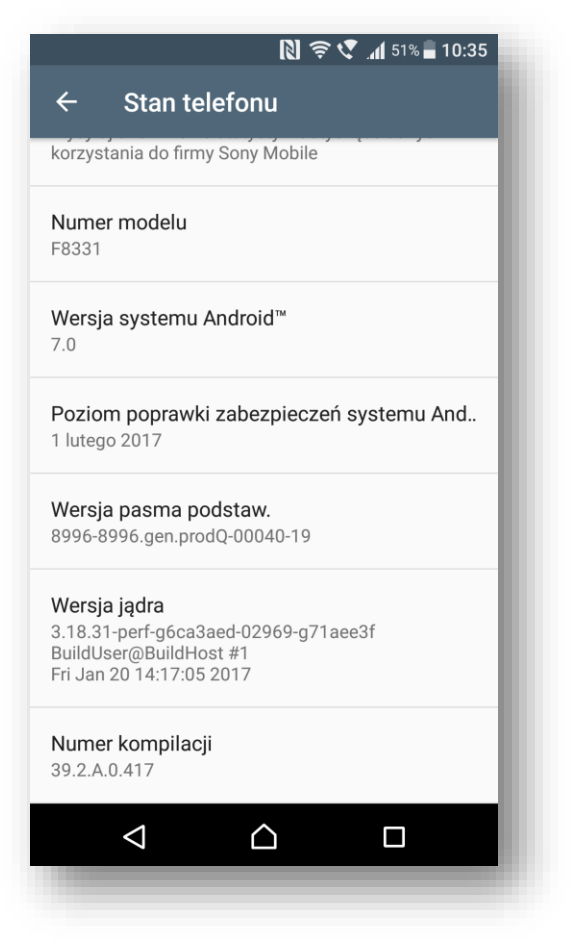

2. Włącz Wi-Fi i podłącz się do aktywnego HotSpota

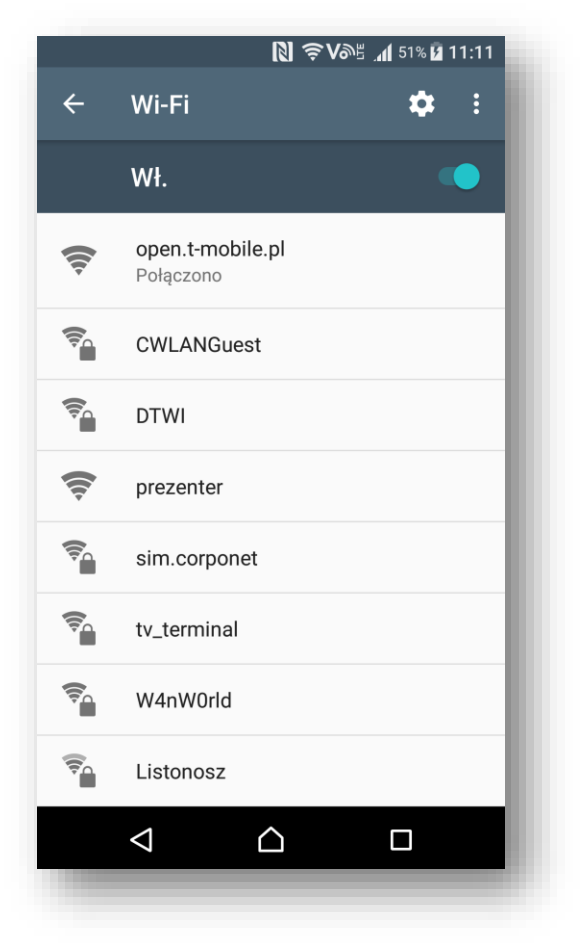

3. Sprawdź stan włączenia usługi w telefonie Aplikacje/Ustawienia/Więcej/Połączenia przez Wifi

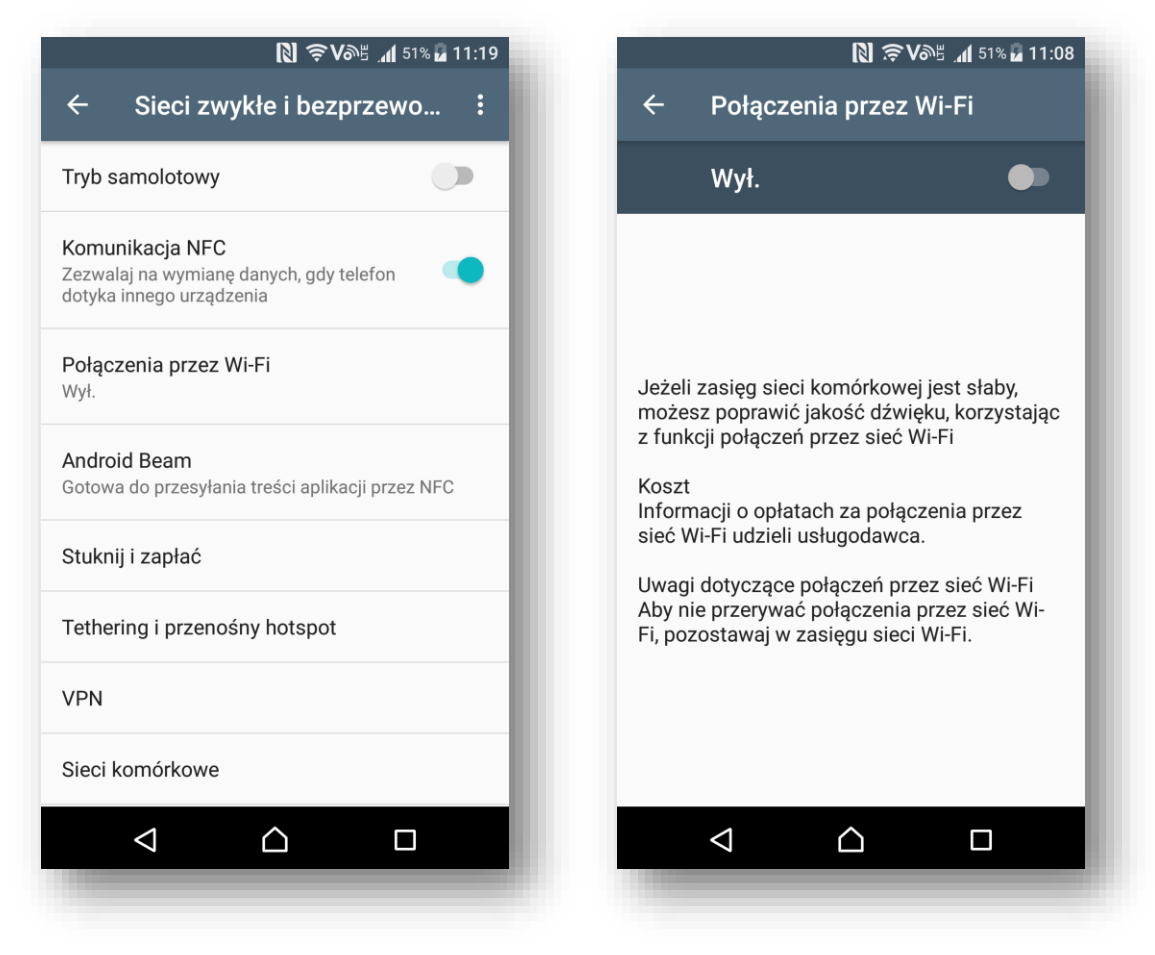

4. Przesuń w prawo klawisz "Włącz", aby włączyć usługę

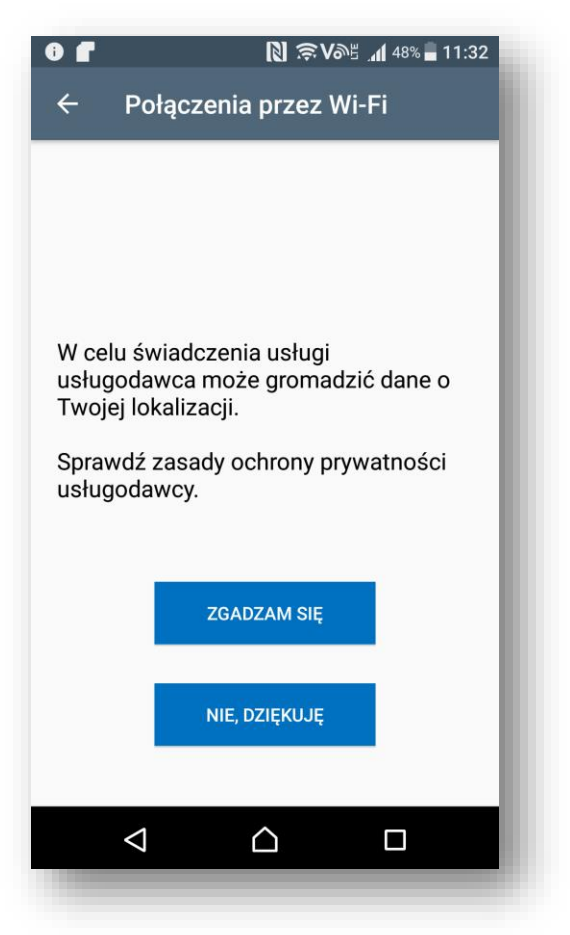

5. Wyraź zgodę na przesyłanie informacji o lokalizacji

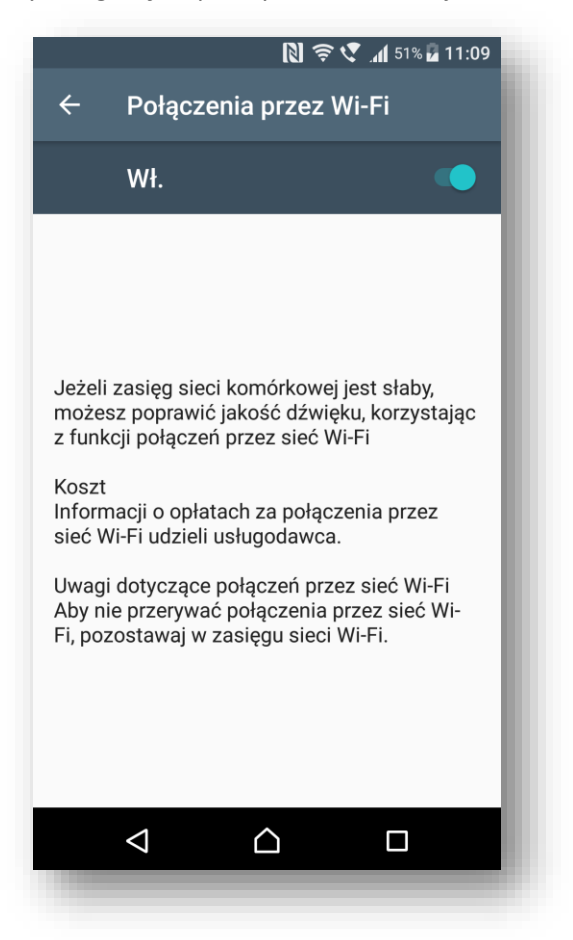

6. Potwierdzeniem włączenia usługi jest zmiana ikony VoLTE na VoWifi znajdującej się przy wskaźniku zasięgu w górnym pasku pulpitu

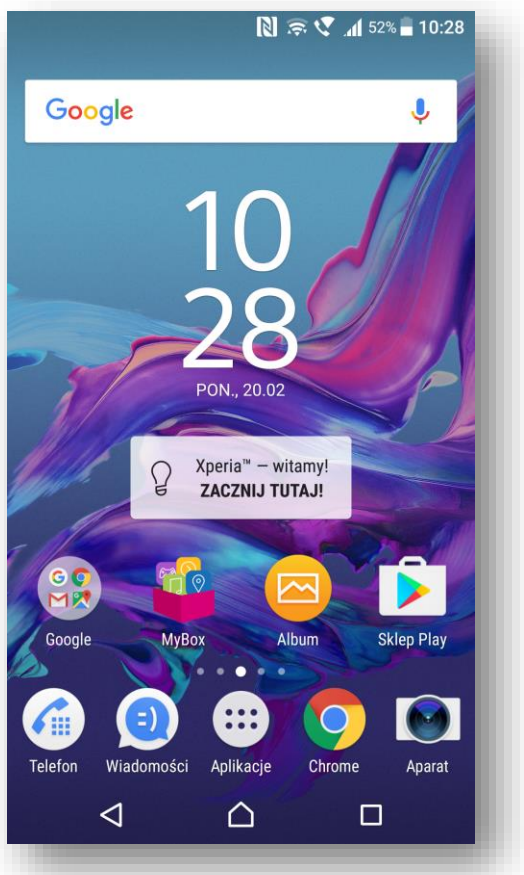

7. Zmianie ulegnie też nazwa sieci na T-Mobile.pl Wi-Fi widoczna na blokadzie ekranu

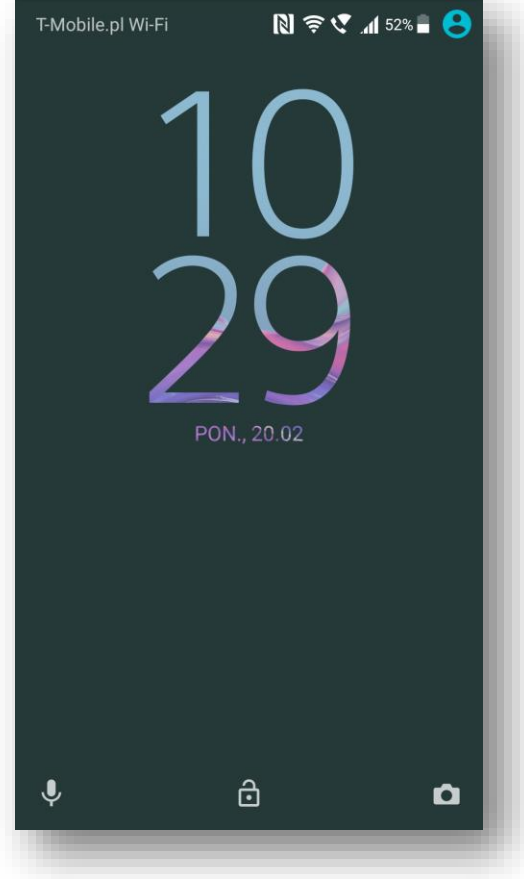

## <span id="page-12-0"></span>Na przykładzie telefonu Samsung S6 edge G925F

### <span id="page-12-1"></span>Podstawowe wymagania

- 1. Aktywna usługa LTE na karcie sim
- 2. Aktywne usługi VoLTE i VoWifi na karcie sim
- 3. Aktualna wersja oprogramowania w telefonie dla modelu S6 i S6 edge nie starsza niż:
	- i. **S6** G920FXXU4DPJD/XXU4DPIP/DPX4DPJ2
	- ii. **S6 edge** G925FXXU4DPJD/XXU4DPIP/DPX4DPJ2

<span id="page-12-2"></span>Ręczne włączenie usługi VoLTE na przykładzie telefonu Samsung S6 edge G925F

1. Sprawdź wersję oprogramowania telefonu za pomocą kodu \*#1234#

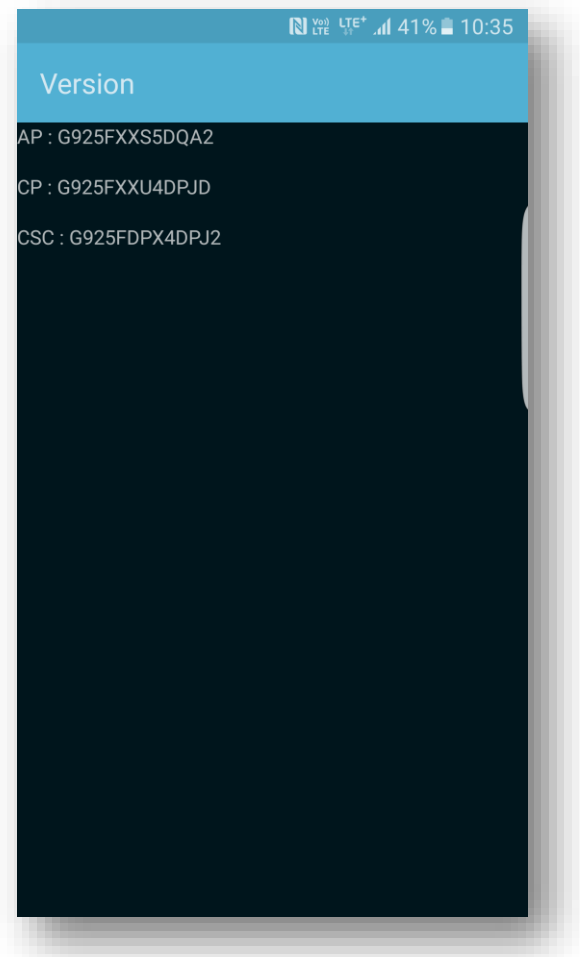

2. Sprawdź stan włączenia usługi w telefonie Aplikacje/Ustawienia/Sieci telefonii komórkowej/VoLTE

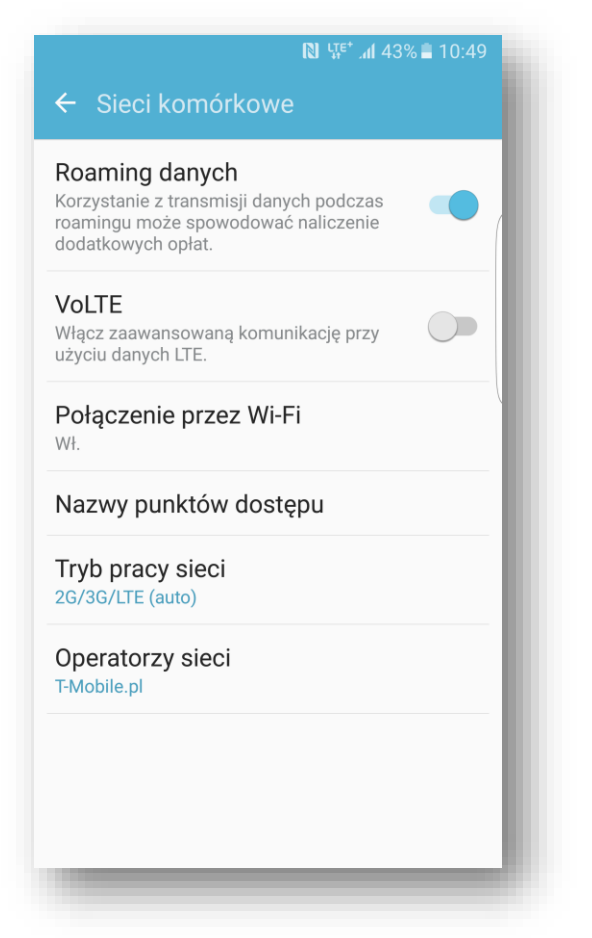

3. Przesuń w prawo klawisz "VoLTE", aby włączyć usługę

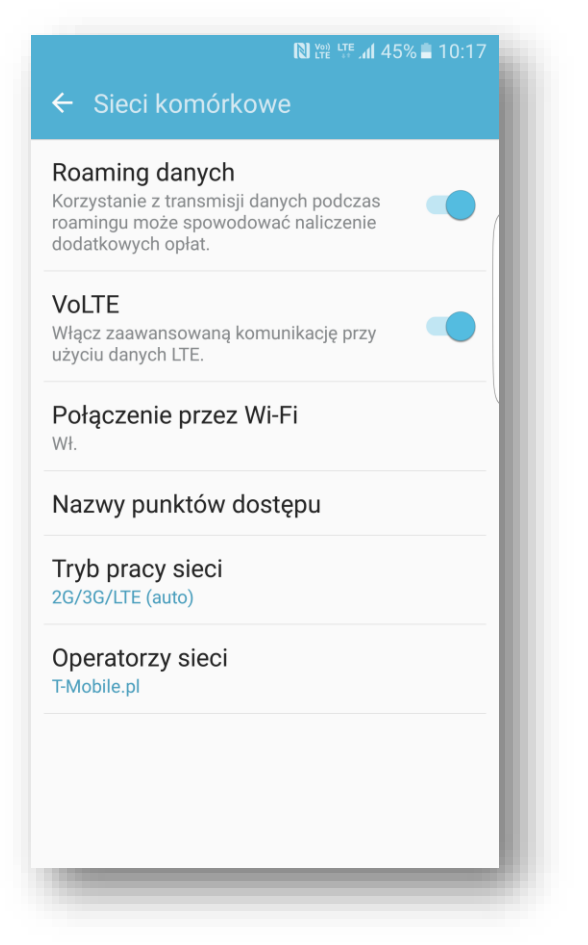

4. Potwierdzeniem włączenia usługi jest pojawienie się ikony VoLTE znajdującej się przy wskaźniku zasięgu w górnym pasku pulpitu

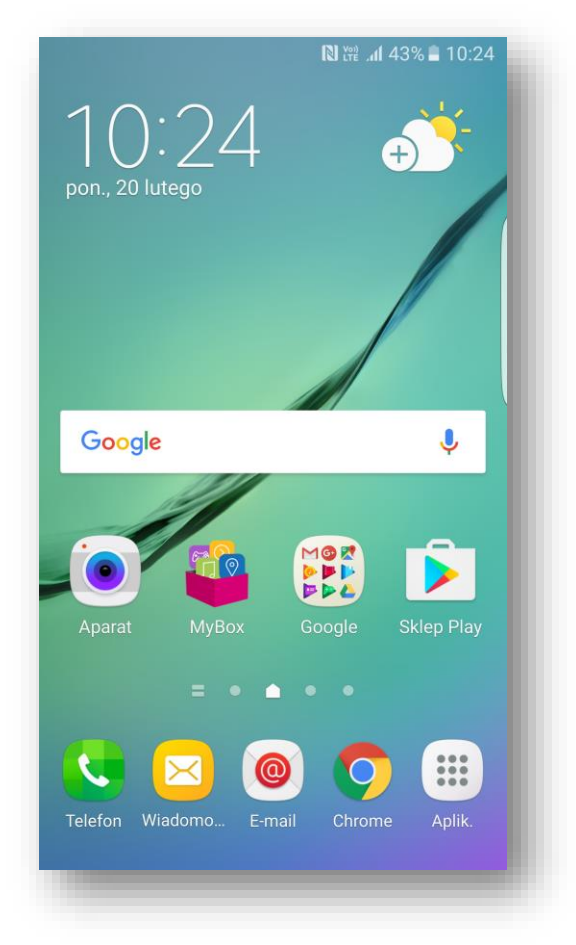

lub blokadzie ekranu

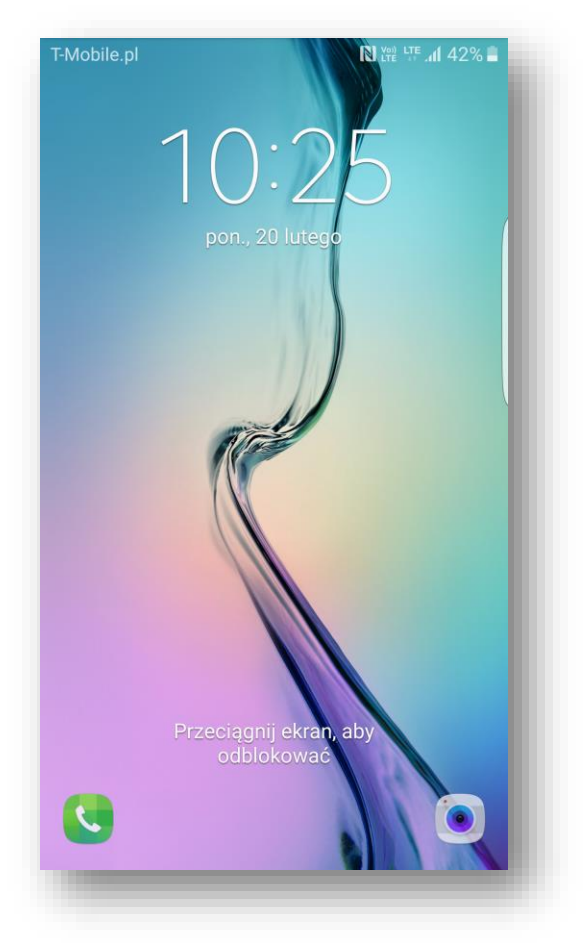

### <span id="page-15-0"></span>Ręczne włączenie usługi VoWifi na przykładzie telefonu Samsung S6 edge

1. Sprawdź wersję oprogramowania telefonu za pomocą kodu \*#1234#

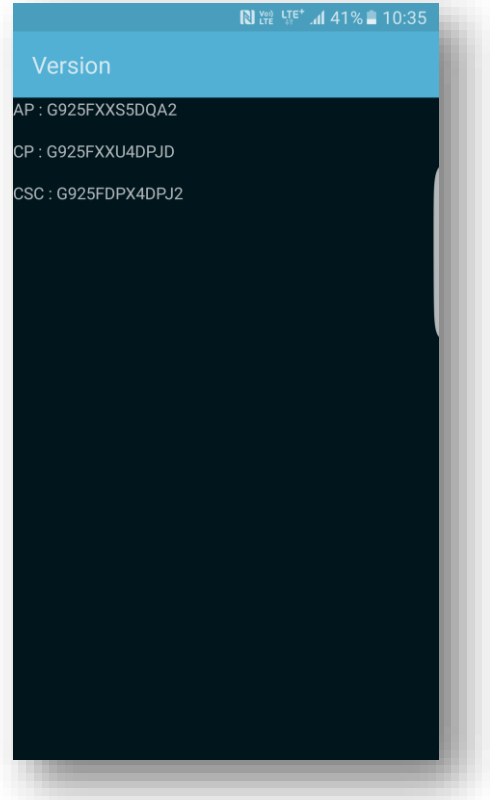

2. Włącz Wi-Fi i podłącz się do aktywnego HotSpota

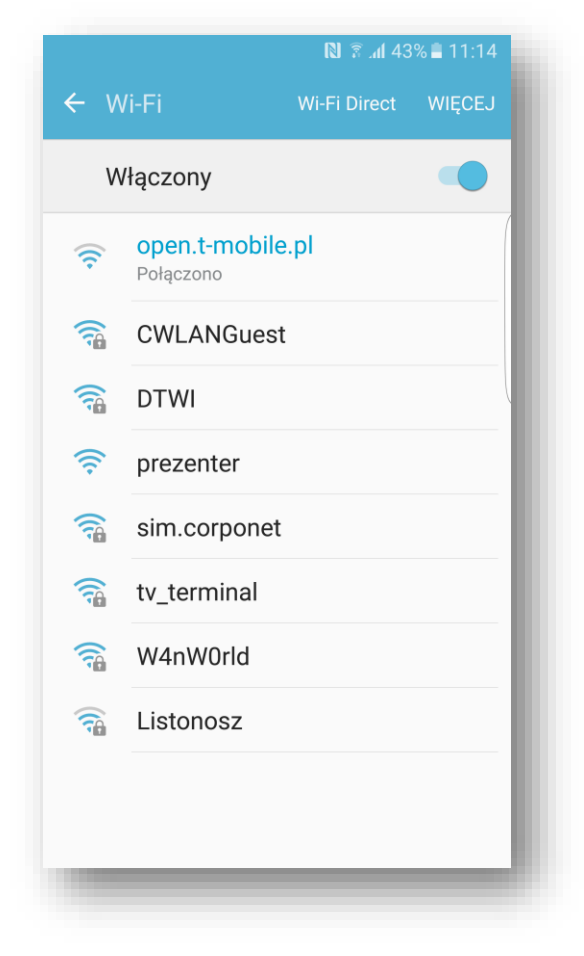

3. Sprawdź stan włączenia usługi w telefonie Aplikacje/Ustawienia/Sieci telefonii komórkowej/Połączenie przez Wi-Fi

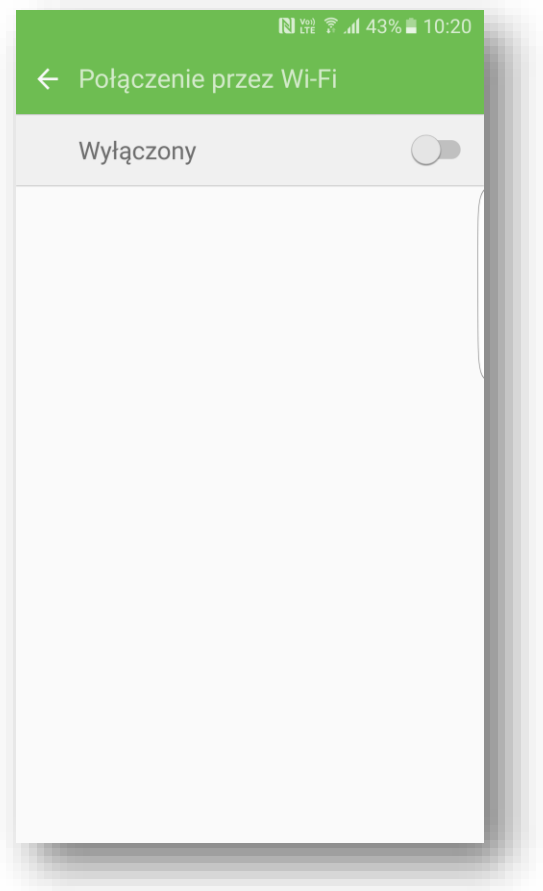

4. Przesuń w prawo klawisz "Włącz", aby włączyć usługę

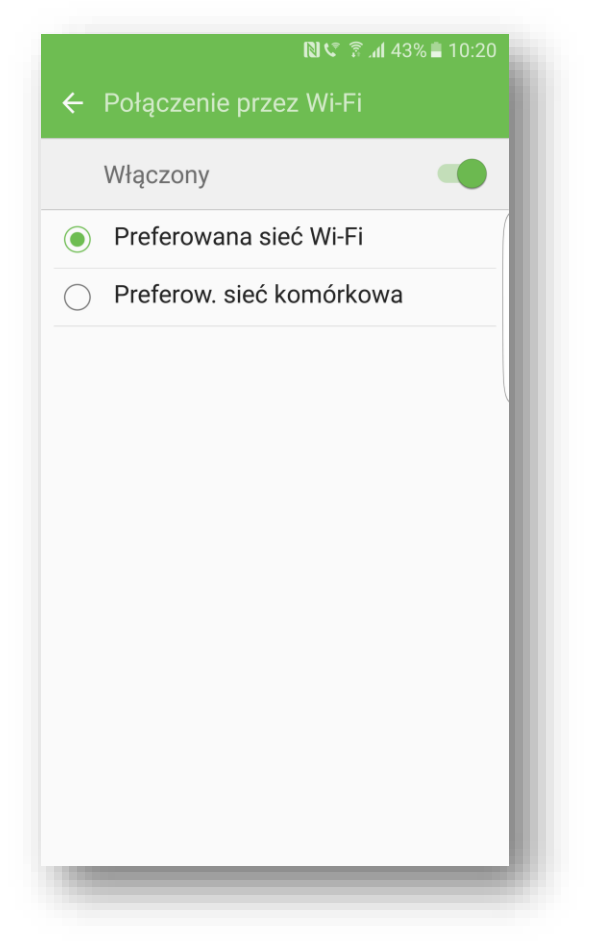

5. Potwierdzeniem włączenia usługi jest zmiana ikony VoLTE na VoWifi znajdującej się przy wskaźniku zasięgu w górnym pasku pulpitu

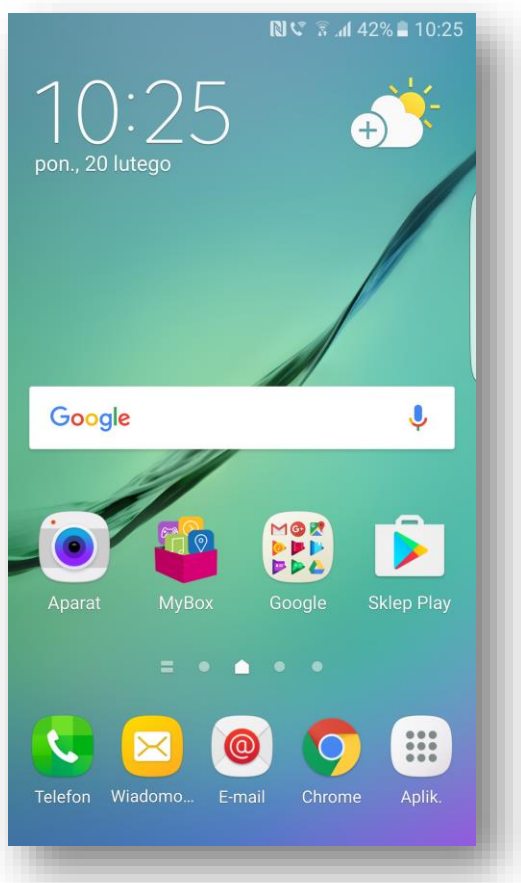

6. Zmianie ulegnie też nazwa sieci na T-Mobile.pl Wi-Fi widoczna na blokadzie ekranu

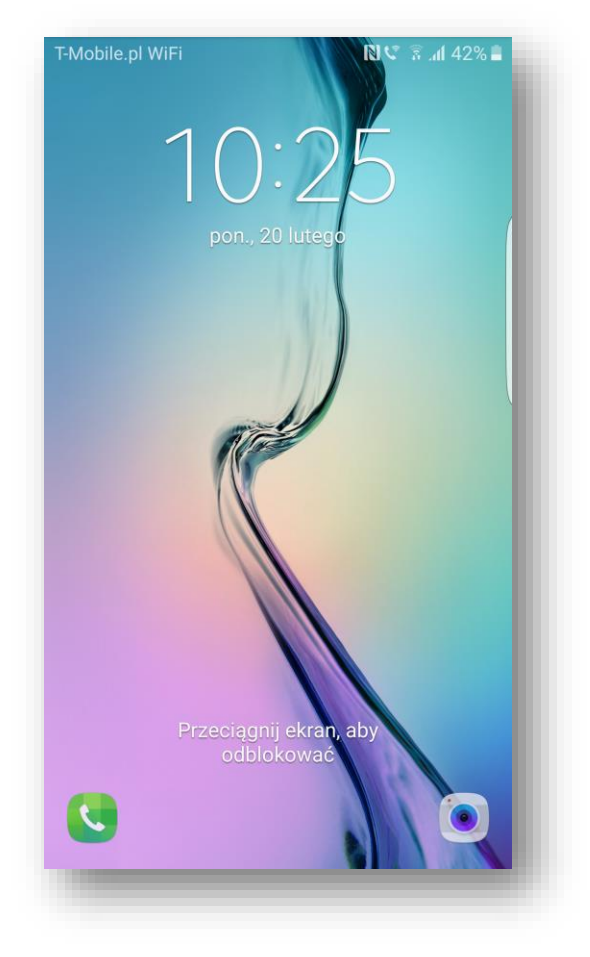